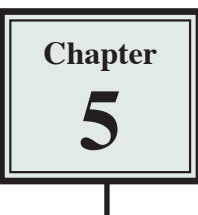

# **Anchor Points and Hotspots**

Some other types of links that are used within web sites are Anchor Points and Hotspots. Anchor Points are links within a page that allow the user to move to sections of the page that are not visible on the screen. Hotspots allow you to assign areas of an image or page that can be set to a link.

### **Links Within a Page**

There are times when you may have a long page of text and/or images that won't fit on the screen. You can provide links within the page so that the user can quickly skip from section to section. This is achieved by setting ANCHOR points then setting links to those points.

A page with two screens of text has been prepared for you. It needs ANCHOR POINTS inserted.

#### **A Loading the Prepared Page**

- 1 Load DreamWeaver CS4 or close the current pages, saving any changes.
- 2 Set the FILES panel to your TRAVELWISE site and the screen to DESIGNER view.

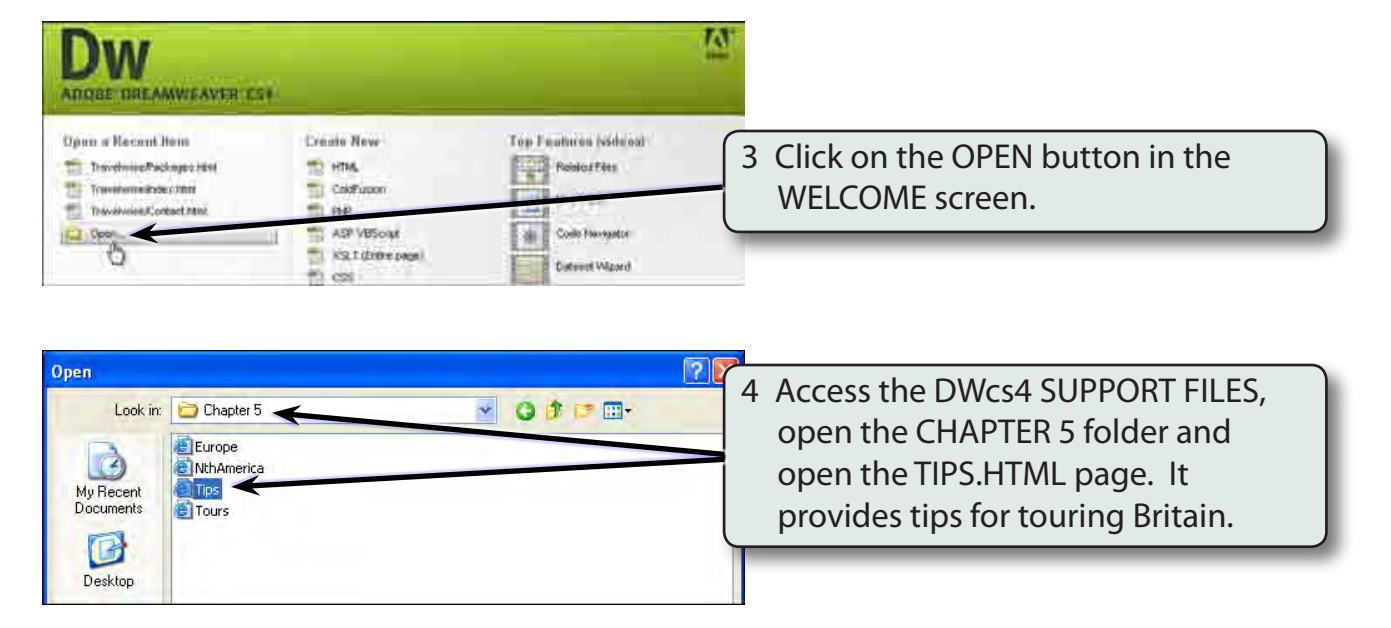

5 Use SAVE AS from the FILE menu to save the page in your TRAVELWISE folder under the same name (TIPS.HTML). Select NO if an UPDATE LINKS message appears.

#### **B Setting the Anchor Points**

Users need to be able to jump from one section of the page to another. Anchor points need to be placed at significant points to allow this to occur. You need to think carefully where you place these anchors, remembering that not all internet users have the same sized monitors. Spaces can be added to the document to make the sections more clearly defined.

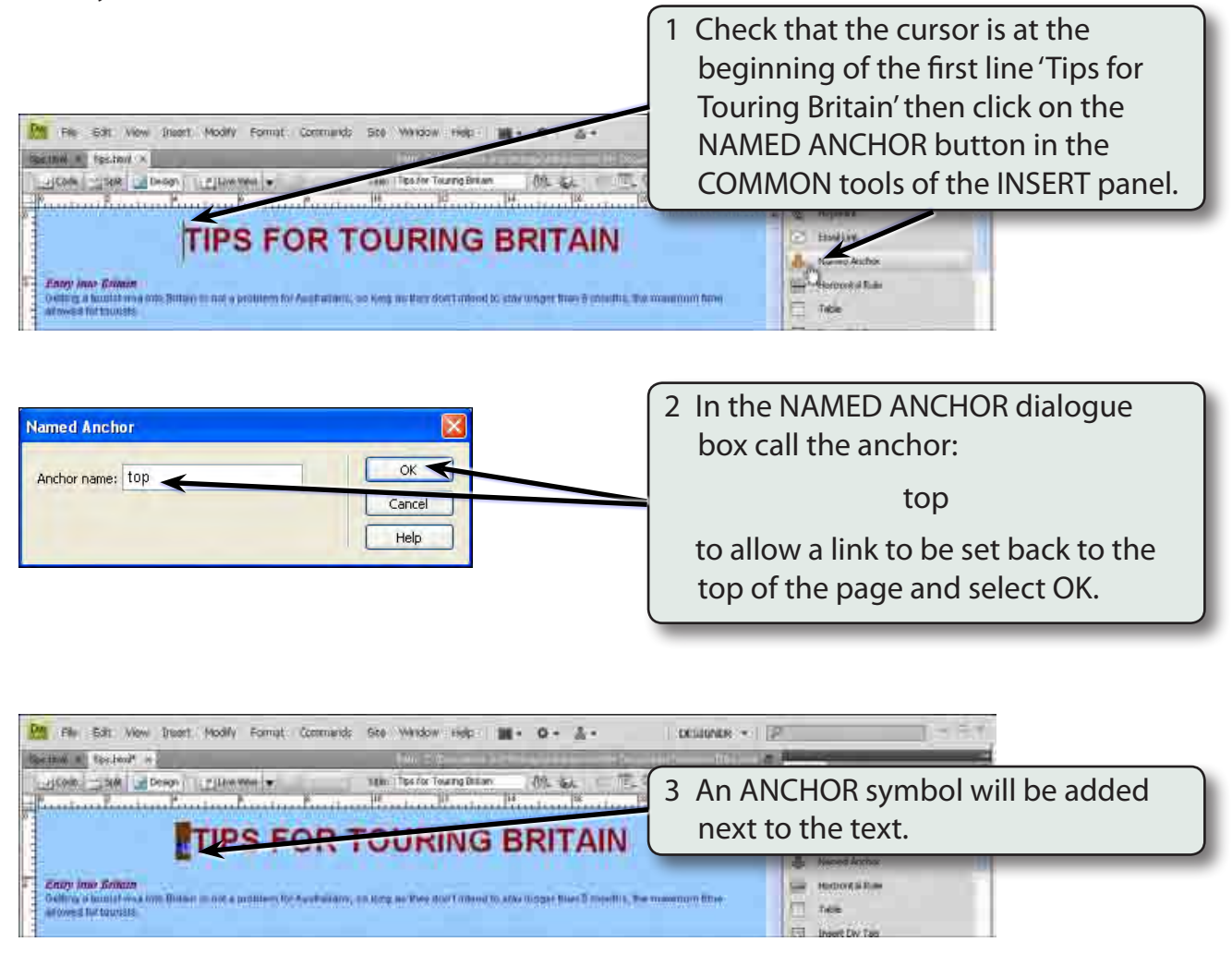

**NOTE: The anchor symbol will not be displayed in the browser and it can be turned off using the VIEW menu - VISUAL AIDS - INVISIBLE ELEMENTS. However, it is probably better to know where you have set anchor points.**

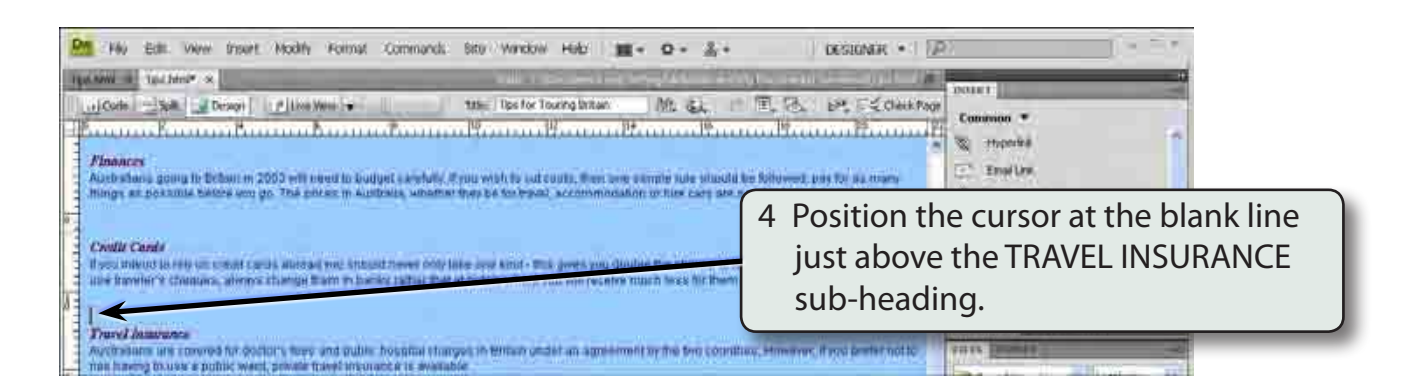

5 Press the <enter> or <return> key about 8 times to add some blank lines. This will significantly separate screen 1 from screen 2.

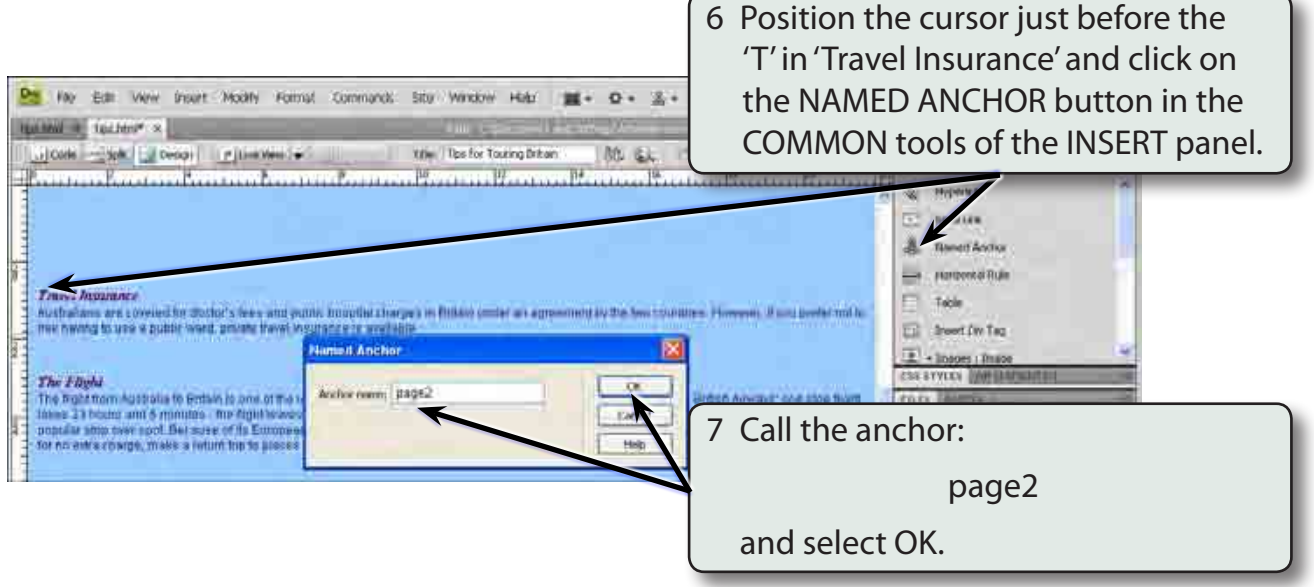

#### **NOTE: The ANCHOR NAME must be one word. If you want to use more than one word, connect the words with a \_ symbol.**

## **C Setting the Anchor Links**

Links can now be provided to the anchor points.

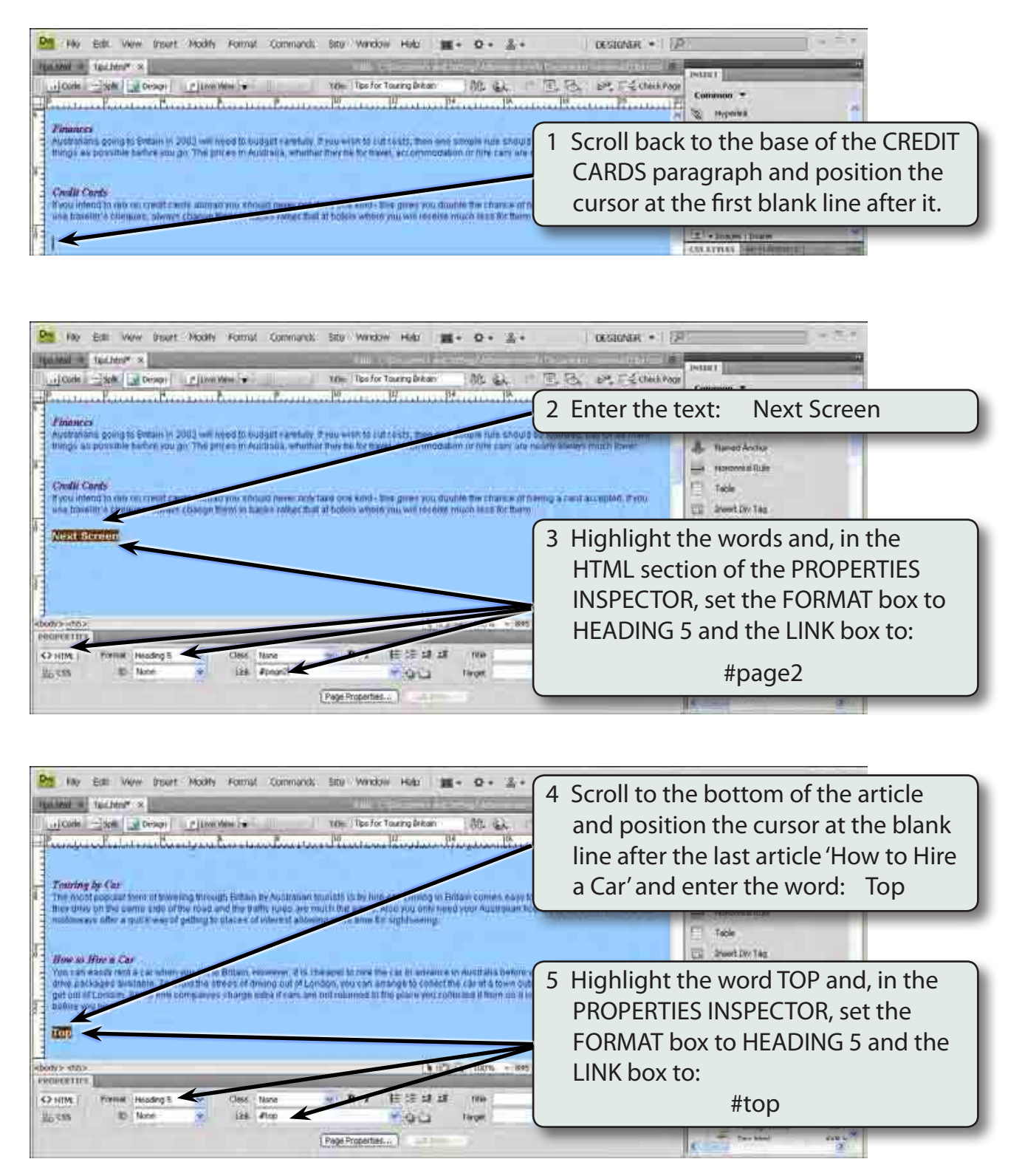